# **ACADEMY**ALIENTECH

POWERGATE

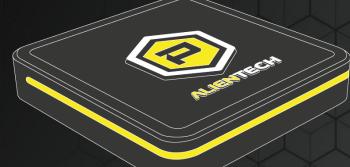

## What is Powergate?

Powergate is the next-generation portable ECU programmer for automobiles and motorcycles, created to provide every driver with a personalized driving experience for their vehicle. It only takes a few simple steps to follow on the Powergate App, which is compatible with most common smartphones.

Powergate allows you to read and write an ECU, TCM and/or UDM with unique simplicity and intuitiveness-a generational leap from the previous Powergate3+ version, with a compatibility way larger over its predecessors.

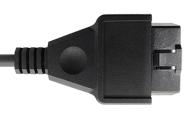

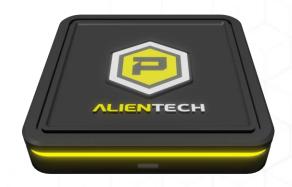

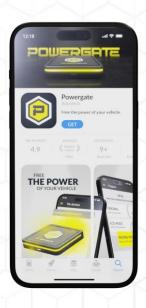

#### Index

- Technical Specifications
- Powergate RGB
- Powergate App
  - Custom Skin
  - Vehicle List
  - File access level
- Dashboard Powergate
  - Powergate monitoring
- Cloud Powergate
- Comparative
- Operation
- Errors and Recovery
- Useful information

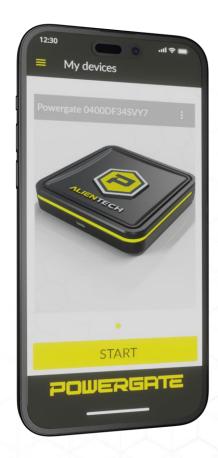

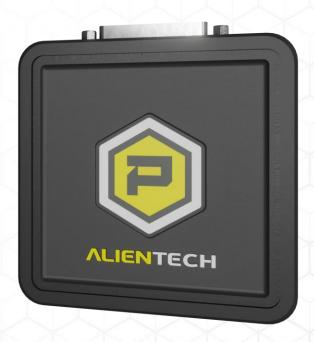

## **Technical Specifications**

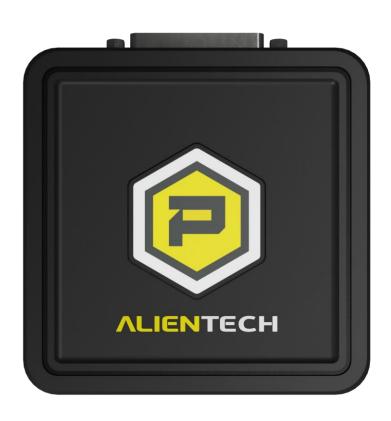

#### **Dimensions:**

10 x 10 x 2 cm;

#### Weight:

135 g.

#### **Features:**

GPS, Accelerometer, Bluetooth and Wi-Fi

#### Compatibility:

Android version 7.0 and higher;

EMUI version 7.0 and higher;

iOS version 12.0 and higher.

#### **OBD DB25 connection:**

Powergate is compatible with both car and motorcycle OBD cables.

## Powergate RGB

A distinctive detail of Powergate is its integrated opal LED light guide. This element provides visual feedback to the User through the use of colors. **Each color corresponds to a Powergate status.** 

**Yellow:** Powergate is ready to operate;

**Blue:** Bluetooth/Wi-Fi pairing;

**Red:** Operations in progress;

White: Firmware update in progress;

**Green**: Notice of operation completed;

**Violet**: Wi-Fi Module update in progress.

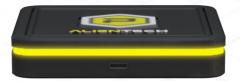

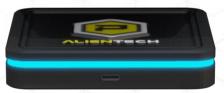

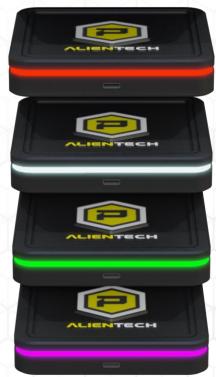

#### Powergate App

#### The Powergate App is the User's interface.

Compatible with the most popular smartphone operating systems (iOS, Android and EMUI), it offers an intuitive tuning experience by customizing vehicle performance.

It is also possible to customize the skin: an effective tool for the Powergate Manager to create a distinctive visual identity, transcending geographic boundaries and differentiating from the competition.

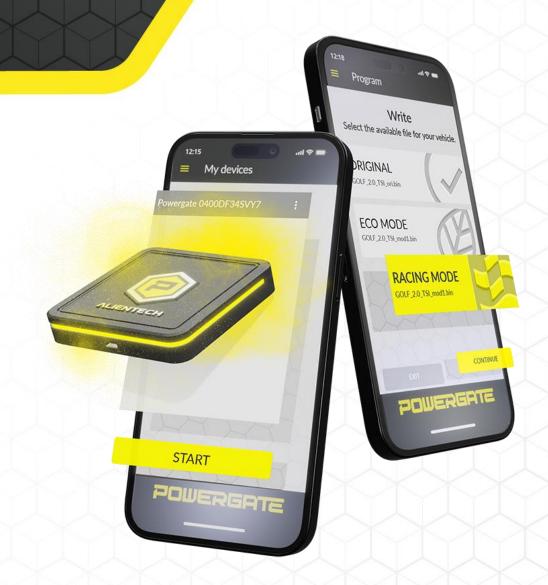

#### **Custom Skin**

On the Dashboard you can edit the «Template», starting with the «Skin».

You can then choose a primary and secondary color as well as a "Splash" image (image shown at application startup) and the "Footer Image" (image at the foot of the screen).

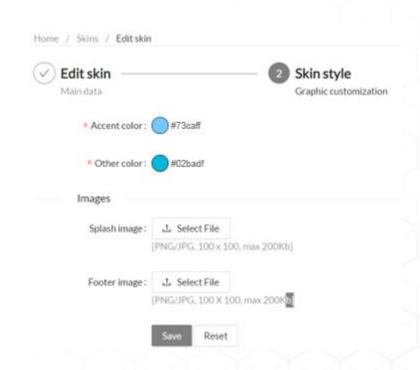

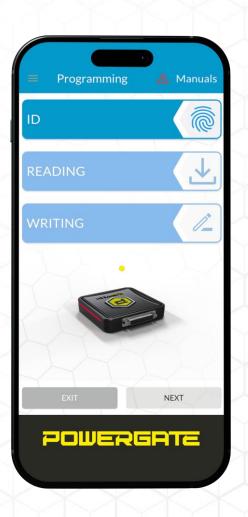

#### **Vehicle List**

The Powergate Manager can operate on hundreds of thousands of vehicles, providing comprehensive, fast, and effective service to a wide range of customers worldwide.

In addition to customizing the appearance of the application, it is also possible to modify which vehicles are accessible by the User.

It is then possible to filter the list down to a single vehicle, even before the User's association with the ECU itself.

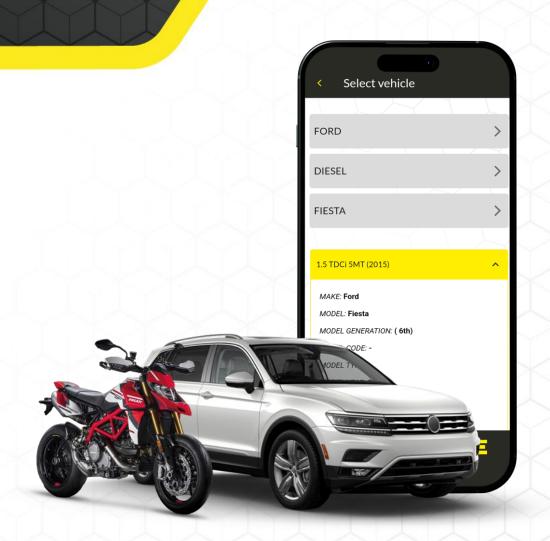

#### File access level

For each Powergate, up to 4 modified files can be uploaded. The User can access the level set in Dashboard from the Powergate Manager.

In this example, two files have been uploaded but the User will only have Level 1 available for writing. This happens because of the setting that restricts its use of the second uploaded file.

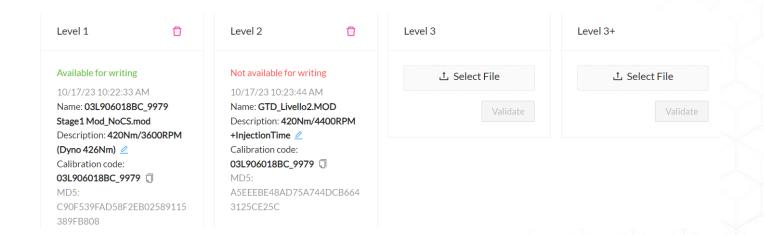

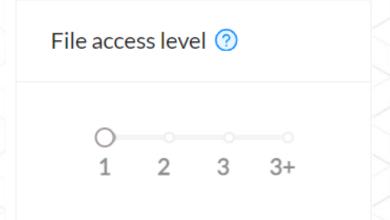

## **Powergate Dashboard**

The Dashboard is the control panel dedicated to the Powergate Manager, who can access it using his or her credentials.

With cross-search capabilities, the Dashboard allows you to monitor in real time the current activities on your active device fleet.

On the Dashboard you can see the amount of sessions, number of devices, skin customization, vehicle list and template, User profile uploads, and modified files.

For ease of navigation, the Dashboard is divided into 5 macro blocks.

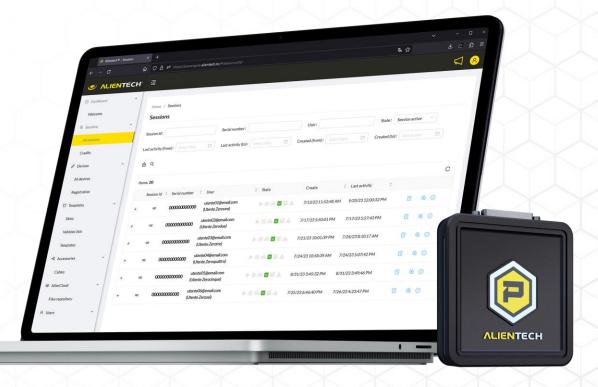

#### **Powergate Dashboard**

**Sessions:** from this section it is possible to keep track in real time of the status and number of active, archived, or ongoing sessions on the associated Powergates.

**Tools:** this section allows autonomous management and editing of the associated Powergates.

**Templates:** the templates allow the Powergate Manager to assign a Powergate to each User. They include the custom skin for the application, the list of compatible vehicles and their original and modified files, which can be associated in Cloud or manual mode.

User Profile: in this section it is possible to upload User profiles by managing the list of associated vehicles, customizing it or limiting it to a single vehicle if necessary.

**Status Bar:** the status bar on the Dashboard is the real-time monitoring tool of the sessions and all the operations performed by the User and the tool.

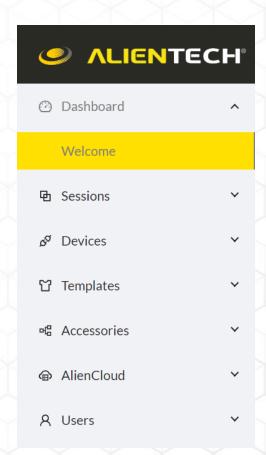

## **Powergate Monitoring**

Under the status bar in the Dashboard, it is possible to monitor in real time all current activities and results obtained.

Six key statuses are represented on the bar with dedicated icons indicating the current operation.

Each session begins when a vehicle is selected from the vehicle list by the User. From this moment, Powergate establishes a connection, specific to the chosen vehicle, allowing operations such as identification, reading and writing of the ECU.

- **NEW**: start of a session.
- **DEVICE ASSIGNED**: assignment of a device to Powergate.
- **VEHICLE ASSIGNED**: association of a vehicle to Powergate.
- SESSION ACTIVE: the User or the system is working on dat or operations.
- SESSION ARCHIVED: session ended and results recorded.
- **ERROR**: warning of problems during an operation.

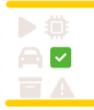

9/29/23 9/29/23 4:59:59 PM 5:03:31 PM

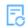

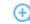

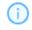

#### **Powergate Cloud**

Thanks to the Cloud, the Powergate Manager manages files with great ease.

The Powergate Manager can associate the same modified (encrypted) file with multiple Users as long

as the original file matches the one already in the Alientech database. This means that several Users can benefit from a single modification.

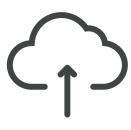

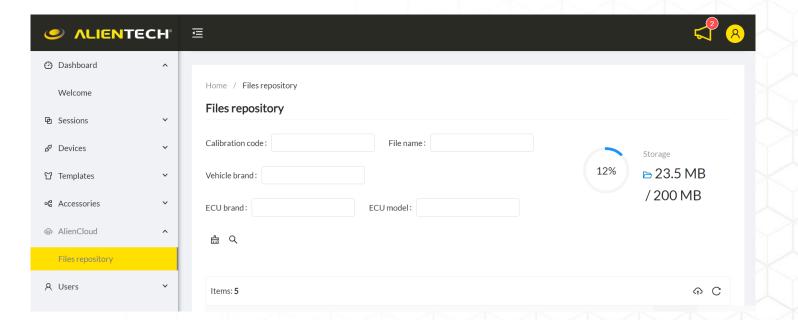

## **Powergate Cloud**

The Cloud also provides a large online storage space (200 MB) where all the details of the modified files and associations with the original files are stored.

If automatic file association is enabled, the Cloud automatically matches the modified files to the originals read or downloaded from the Alientech Database.

This allows the User to receive the modified files on his or her Powergate without any intervention.

Finally, an additional benefit of the Cloud mode is the ability to add and sell new files at a later time, making the system extremely flexible and customizable to the customer's specific needs.

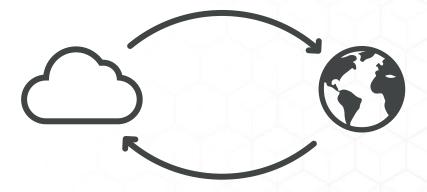

# Comparative

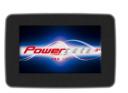

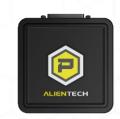

|                 | Powergate3+     | Powergate        |
|-----------------|-----------------|------------------|
| Interface       | Touch screen    | Smartphone       |
| File management | Dedicated SW    | Online Dashboard |
| Vehicle List    | 10.000 +        | 18.000 +         |
| Virtual Decoder | NO              | YES              |
| Virtual Reading | NO              | YES              |
| Cloud           | NO              | YES              |
| Powergate App   | NO              | YES              |
| Dimensions      | 13,5 x 9 x 2 cm | 10 x 10 x 2 cm   |
| Weight          | <b>15</b> 8g    | 135g             |
| GPS             | NO              | YES              |
| Bluetooth 6.0   | NO              | YES              |
| Accelerometer   | NO              | YES              |

# Operation

#### Powergate Manager

• Step #1 Dashboard

#### User

- Step #2 Initialization
- Step #3 Tuning

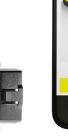

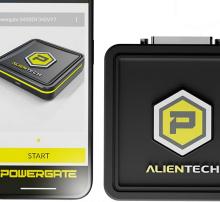

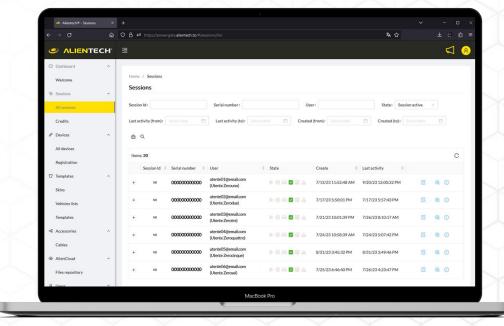

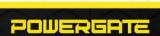

Once initialization is complete, the customization assigned by the Powergate Manager will be downloaded to the Powergate App.

This feature also allows the User to limit the Vehicle List, for the User, to only one vehicle selected by their Powergate Manager.

At this point, to associate Powergate with the vehicle, it will be necessary to proceed with the User's ECU identification (ID) by selecting their vehicle from the list.

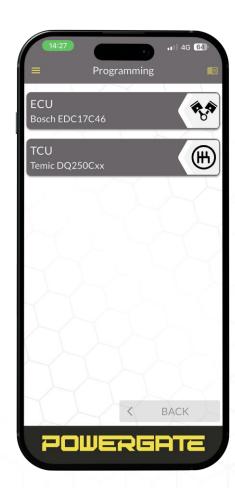

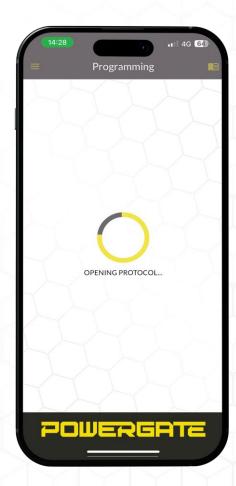

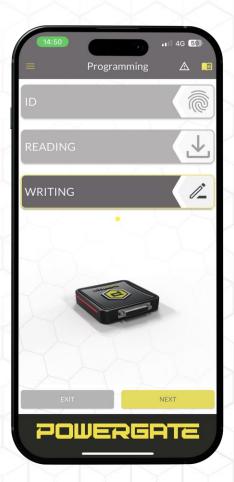

Once a custom Skin has been created and the vehicle list that the User will have access to has been established, it will be possible to create the Template.

The Template includes all the customizations made and some additional display options.

This can all be assigned to a device on the relevant Powergate device list page under your organization. Add template GOLF6GTD Vehicle List \* Skin: Academy Franco v C v C \* Vehicles list: Test Advanced \* Vehicle data visibility: **Emissions Euro Emissions Tier** Engine Code Engine Manufacturer Engine Model **FTLB** Model Code Model Generation Model Type Model Year NM Ordered Columns ✓ Version ✓ Vehicle Type Reset

Home / Templates / Add template

The first step in associating Powergate with the vehicle is to connect it to the OBD port using the supplied connection cable.

At this point, it will be necessary to activate the Bluetooth mode of one's smartphone and open the pairing application.

To make the first connection to Powergate, the User will need to enter his or her ALIEN\_id credentials and proceed with establishing an Internet connection to access Alientech online services.

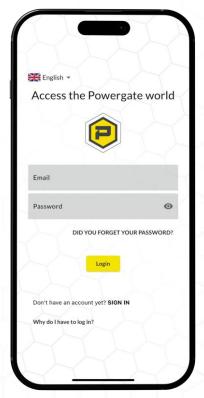

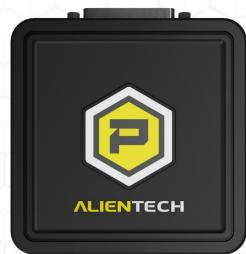

The User will have the option of using a Wi-Fi network or their own network.

For the latter, it will be necessary to activate the personal hotspot and follow the instructions to connect Powergate to the mobile network.

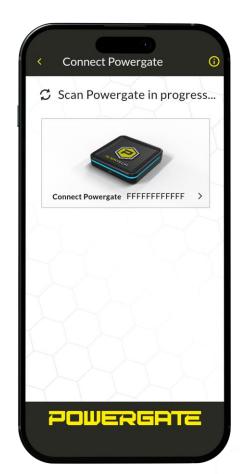

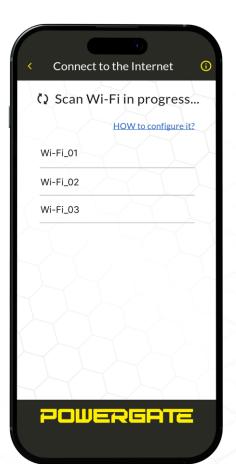

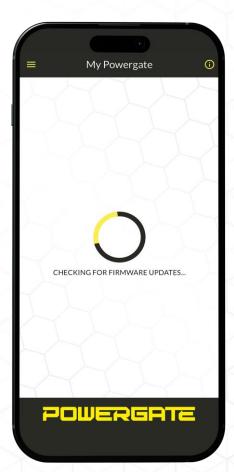

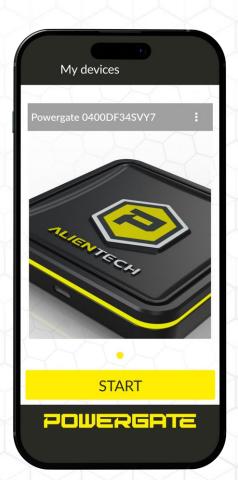

The editing process starts with the ID or Virtual Reading of the ECU.

At the end of this step, Powergate will ask for permission to complete the association and will notify you of the availability of any compatible original files. In case a Virtual Reading is possible, Powergate will automatically download the compatible VR file.

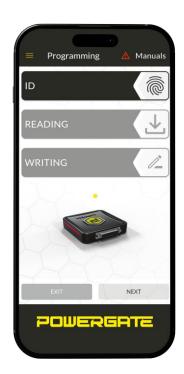

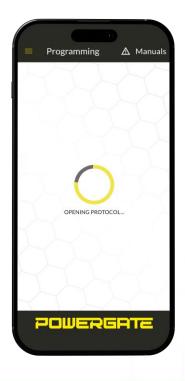

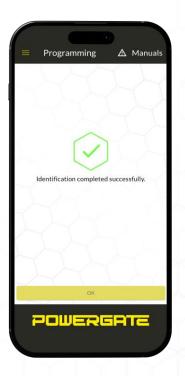

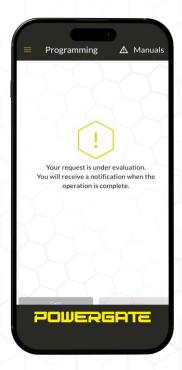

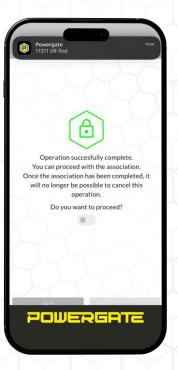

#### Tuning - User

## Step #3

During this operation, it is a good idea to take all the normal precautions for safe OBD reading/writing, such as stabilizing and maintaining vehicle battery power.

When the first read is complete, the Powergate application will ask for

Level 1 Level 2 Available for writing Available for writing 10/17/23 10:22:33 AM 10/17/23 10:23:44 AM Name: 03L906018BC\_9979 Name: GTD\_Livello2.MOD Description: 420Nm/4400RPM Stage1 Mod\_NoCS.mod Description: 420Nm/3600RPM +InjectionTime <a></a> (Dyno 426Nm) 👱 Calibration code: Calibration code: 03L906018BC\_9979 🗍 MD5: MD5: A5EEEBE48AD75A744DCB664 C90F539FAD58F2EB02589115 3125CE25C 389FB808

confirmation for the association between Powergate and the ECU (via the VIN chassis code).

Once associated, it will be accessible on the Powergate Manager Dashboard, and at this point it will be possible to proceed with editing the read file.

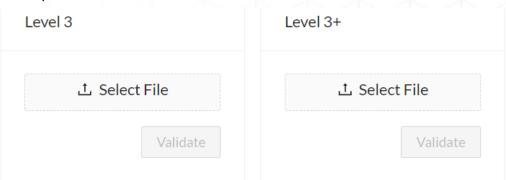

With Powergate's association with the User's vehicle, it will be possible to proceed with the selection of the modified file to be written.

Just like KESS3, before beginning this process Powergate will do a connection check and perform the identification again.

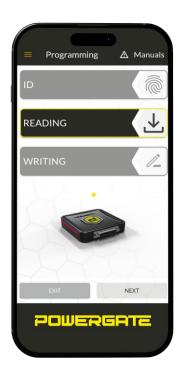

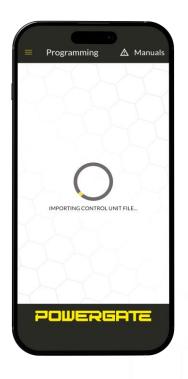

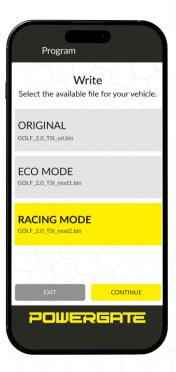

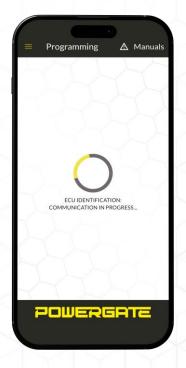

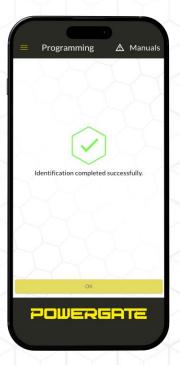

#### **Tuning - User**

# Step #3

During writing Powergate will download the selected modified to be written. As a final step, LOGs will be extracted as per the standard.

A message will also be displayed indicating the end of the process.

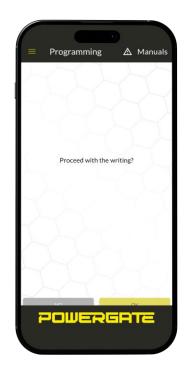

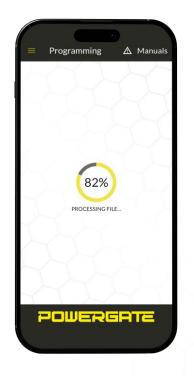

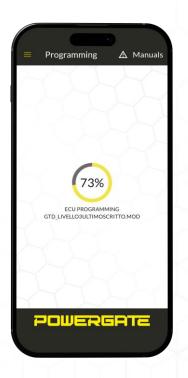

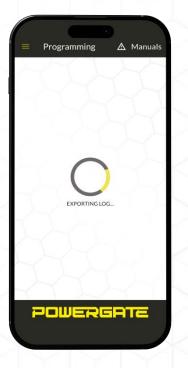

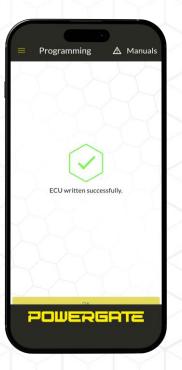

Once you have identified the engine ECU and associated the Powergate with your vehicle you will be able to work on the automatic transmission ECU.

The ECU/TCU selection screen ensures that you can work on both ECUs quickly and easily.

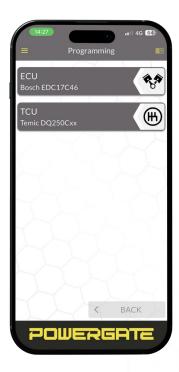

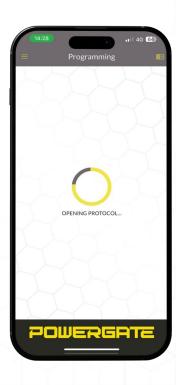

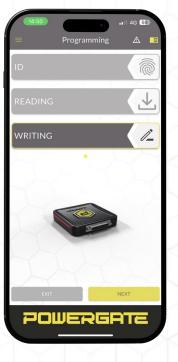

#### **Precautions**

It is possible that the Powergate application will show warning messages to make sure that the User is in the best condition to proceed with the writing of the file.

Some warnings may also concern the status of the mobile device on which the application was installed, such as the battery level being too low.

It is advisable to proceed only if the smartphone battery level is enough to ensure complete control over Powergate operations, which may take several minutes.

Other warnings could concern the battery level of the vehicle and the temperature of the Powergate device.

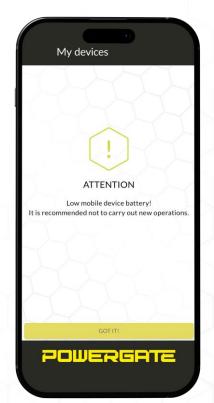

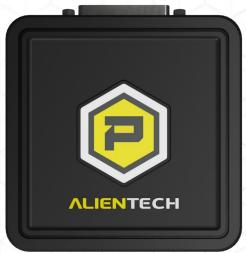

# **Errors and Recovery**

If the Internet connection is interrupted during writing or loading LOGs, some errors may arise

In case there is a connection problem, the application will show the relevant error code and proceed to attempt reconnection up to three times. If reconnection is successful in a short time then it will be possible to continue, recovering the interrupted operation.

Instead, with other types of errors during writing, the application will ask for approval to proceed with the Recovery operation.

If this attempt also fails, a notification will be sent to the Powergate Manager which will have to send a new Recovery file.

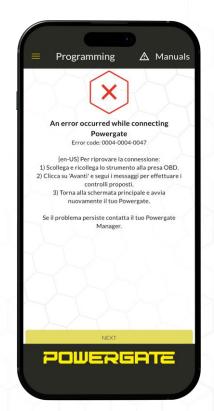

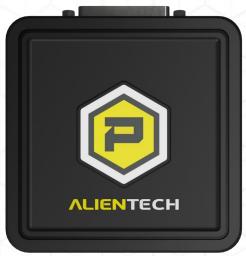

#### **Useful informations**

- Among the special functions, depending on the selected protocol, "DTC Display" can be found. This option can help the User to find out the existence of errors recorded in ECU before and after modification. The function is not customizable.
- The functions of the ECU connection protocols are the same as in KESS3.

- Checksum is calculated on the Cloud. The operation cannot be deactivated.
- The Powergate Cloud is reserved for Powergate
  Managers based on the calibration code, sold as an
  additional service. The size of the repository is
  determined at the time of sale.
- Supported Wi-Fi networks must have a bandwidth frequency of 2.4GHz.

# **ACADEMY**ALIENTECH

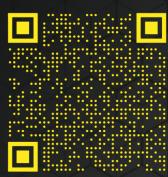